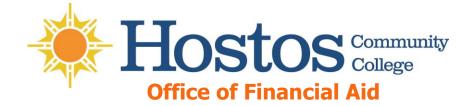

### **GUIDE TO YOUR FINANCIAL AID**

#### **INFORMATION IN CUNYfirst**

Learn how to access, view, and manage the financial aid information in your CUNYfirst Student Center:

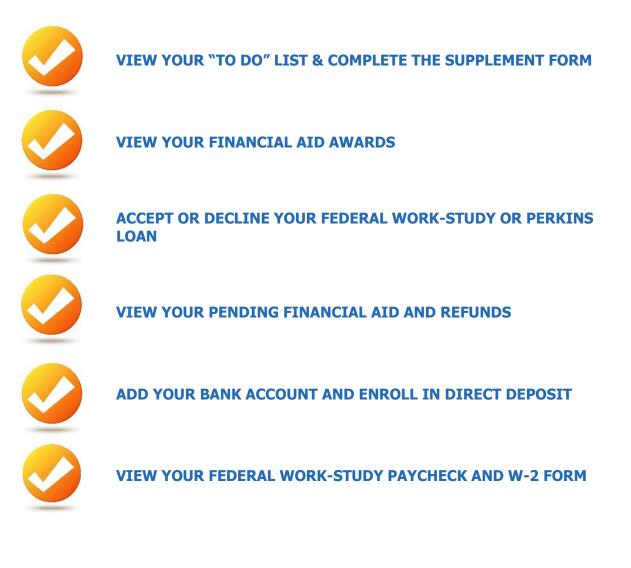

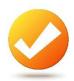

# **VIEW YOUR "TO DO" LIST**

After you have filed your financial aid applications, the "To Do" list in your CUNYfirst Self-Service Student Center will alert you of any outstanding items with your record that must be finalized to complete your financial aid package.

**STEP# 1:** Login to CUNYfirst at <u>https://home.cunyfirst.cuny.edu</u>.

STEP# 2: Select HR/Campus Solutions from the left menu.

#### STEP# 3: Navigate to Self Service followed by Student Center.

In the **To Do List** section, you will see a list of outstanding items. Click the more link to see more information.

| ▼ To Do List                 |
|------------------------------|
| 2013 Parent(s) Fed Tax Trns  |
| 2013 Std Fed Tax Trns        |
| 2014 V1 Dep Verification Wrk |
| CUNY Supplement Form         |
| Sign Up Now for CUNY A!ert   |
|                              |
| mana N                       |
| more 🖻                       |

**STEP# 4:** Review the current outstanding To Do items. You will need to sort and filter by institution to make sure you are viewing items related to your college.

**NOTE**: If you will be attending Hostos Community College, you are only required to resolve the items listed for Hostos Community College. Any unresolved items listed for other CUNY Colleges will not prevent you from finalizing your Financial Aid or conducting other business at Hostos Community College. You may sort or filter the institutions by selecting Hostos on the "Institutional" box

| Due Date<br>Institution<br>Function |            | ×<br>×    | go                       |                         |
|-------------------------------------|------------|-----------|--------------------------|-------------------------|
| Item List                           |            |           |                          |                         |
| To Do Item                          | Due Date   | Status    | Institution              | Administrative Function |
| 2014 V1 Dep<br>Verification Wrk     | 09/18/2014 | Received  | Hostos Community College | Financial Aid           |
| File your TAP<br>Application        | 09/23/2014 | Initiated | Hostos Community College | Financial Aid           |
| Sign Up Now for<br>CUNY A!ert       | 10/31/2014 | Initiated | Hostos Community College | General                 |
| Cancel                              |            |           |                          |                         |

By clicking on each **To Do Item**, you can view the details concerning the item, including the office contact information, and instructions on how to resolve the item.

**NOTE**: You must resolve each To Do item on your Item List. Failure to resolve the items will delay final processing and awarding of your financial aid.

| View your To Do<br>Due Date<br>Institution<br>Function | • Items by | ×<br>×    | go                       |                         |
|--------------------------------------------------------|------------|-----------|--------------------------|-------------------------|
| Item List                                              |            |           |                          |                         |
| To Do Item                                             | Due Date   | Status    | Institution              | Administrative Function |
| 2014 V1 Dep<br>Verification Wrk                        | 09/18/2014 | Received  | Hostos Community College | Financial Aid           |
| File your TAP<br>Application                           | 09/23/2014 | Initiated | Hostos Community College | Financial Aid           |
| Sign Up Now for<br>CUNY A!ert                          | 10/31/2014 | Initiated | Hostos Community College | General                 |
| Cancel                                                 |            |           |                          |                         |

The instructions on the **To Do Item Detail** may ask you to download and submit a form to the Financial Aid Office. To access the form, you may need to copy and paste the web address in the browser. Click on **Return** to go back to your Item List.

| Aid Year:                                                | 2015                                                                                                    |
|----------------------------------------------------------|----------------------------------------------------------------------------------------------------|
| Ald Tear                                                 | 2015                                                                                                    |
| Academic Institution:                                    | Hostos Community College                                                                                                    |
| Administrative Function:                                 | Financial Aid                                                                                                    |
| Due Date:                                                | 09/18/2014                                                                                                    |
| Contact:                                                 | Hostos Community College                                                                                                    |
| Department:                                              | Financial Aid Office Rm D-B112                                                                                                    |
| Phone:                                                   | 718/518-6555                                                                                                    |
| finaid@hostos                                            | s.cuny.edu                                                                                                    |
| Office of Finar                                          | ncial Aid                                                                                                    |
|                                                          |                                                                                                    |
| Description                                              |                                                                                                    |
| VERIFICATION. You and you<br>Verification V1 Dependent W | the U.S. Department of Education for review in a process called<br>ur parents must complete, sign, and submit a "2014-2015 Standard<br>Vorksheet" to the Financial Aid Office at your college. The form is<br>ite at: http://www.cuny.edu/admissions/financial- |

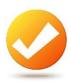

## **COMPLETE THE SUPPLEMENT FORM**

One of your "To Do" list items will be to complete the Supplement Form. The Supplement Form is an application used by CUNY to determine potential eligibility for the Federal Perkins Loan Program and the New York State Aid to Part-Time Study (APTS) program.

**STEP# 1:** Login to CUNYfirst at <u>https://home.cunyfirst.cuny.edu</u>.

- **STEP# 2:** Select **HR/Campus Solutions** from the left menu.
- STEP# 3: Navigate to Self Service followed by Student Center.

**STEP# 4:** In the **Finances** section, click the **Supplement Form** link.

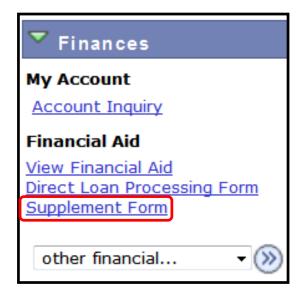

**STEP# 5:** On the **Select Aid Year to View** page, you may see listings for multiple aid years and multiple colleges. Click the link for the college and aid year you wish to view.

| Institution: | HOS01 Q |
|--------------|---------|
| Aid Year:    | 2016 Q  |
| OK           | CANCEL  |

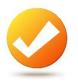

### **VIEW YOUR FINANCIAL AID AWARDS**

Your Student Center provides information about your financial aid awards. These are listed for the entire academic year and also broken down by term.

**STEP# 1:** Login to CUNYfirst at <u>https://home.cunyfirst.cuny.edu</u>.

- STEP# 2: Select HR/Campus Solutions from the left menu.
- STEP# 3: Navigate to Self Service followed by Student Center.

**STEP# 4:** In the **Finances** section, click the **View Financial Aid** link.

| ▼ Finances                                                                                    |
|-----------------------------------------------------------------------------------------------|
| My Account<br>Account Inquiry<br>Financial Aid                                                |
| View Financial Aid<br>Accept/Decline Awards<br>Direct Loan Processing Form<br>Supplement Form |
| other financial 🔻 📎                                                                           |

**STEP# 5:** On the **Select Aid Year to View** page, you may see listings for multiple aid years and multiple colleges. Click the link for the college and aid year you wish to view.

| Select   | Aid Year to View            |                                  |  |
|----------|-----------------------------|----------------------------------|--|
| Click th | e aid year you wish to view |                                  |  |
| Aid Year | Institution                 | Aid Year Description             |  |
| 2016     | Hostos Community College    | No financial aid data available. |  |
| 2015     | Hostos Community College    | Financial Aid Year 2014-2015     |  |
| 2014     | Hostos Community College    | Financial Aid Year 2013-2014     |  |

**STEP# 6:** On the **Award Summary** page, you will be able to view the total aid for the entire academic year and by individual terms. In the **Terms** section, there are hyperlinks for more detailed information which are discussed in the next steps.

| ward Summary                                                                                                    |                                                             |                                                                                                    |                                                                                 |
|----------------------------------------------------------------------------------------------------|-------------------------------------------------------------|----------------------------------------------------------------------------------------------------|---------------------------------------------------------------------------------|
| inancial Aid Year 2014                                                                                                    | -2015                                                       |                                                                                                    |                                                                                 |
|                                                                                                    |                                                             |                                                                                                    |                                                                                 |
| elect the term hyperlinks b                                                                                                    | elow to see more                                            | e detailed information                                                                                                    |                                                                                 |
| id Year                                                                                                    |                                                             |                                                                                                    |                                                                                 |
| Award Description                                                                                                    | Category                                                    | Offered                                                                                                    | Accepte                                                                         |
| Federal PELL Grant Fall                                                                                                    | Grant                                                       | 2,865.00                                                                                                    | 2,865.0                                                                         |
| Federal PELL Grant Spring                                                                                                    | Grant                                                       | 2,865.00                                                                                                    | 2,865.0                                                                         |
| Federal Work Study Fall                                                                                                    | Work/Study                                                  | 2,900.00                                                                                                    | 2,900.0                                                                         |
| TAP Spring                                                                                                    | Grant                                                       | 2,250.00                                                                                                    | 2,250.0                                                                         |
| TAP Fall                                                                                                    | Grant                                                       | 2,250.00                                                                                                    | 2,250.0                                                                         |
|                                                                                                    |                                                             |                                                                                                    |                                                                                 |
| Aid Year Totals<br>urrency used is US Dollar.<br>Full-Yr Financial Aid Summan                                                                                                    |                                                             | 13,130.00                                                                                                    | 13,130.0                                                                        |
|                                                                                                    |                                                             |                                                                                                    | 13,130.0                                                                        |
| urrency used is US Dollar.<br>Full-Yr Financial Aid Summary                                                                                                    |                                                             |                                                                                                    | 13,130.0<br>ment Dates                                                          |
| urrency used is US Dollar.<br><u>Full-Yr Financial Aid Summar</u><br>e <b>rms</b>                                                                                                    |                                                             | cademic Progress                                                                                                    | ment Dates                                                                      |
| urrency used is US Dollar.<br>Full-Yr Financial Aid Summary<br>erms<br>2015 Spring Term                                                                                                 | Y                                                           | cademic Progress<br>View Scheduled Disburse                                                                                                    |                                                                                 |
| urrency used is US Dollar.<br>Full-Yr Financial Aid Summary<br>erms<br>2015 Spring Term<br>Award Description                                                                            | Category                                                    | cademic Progress<br>View Scheduled Disburse<br>Offered                                                                                                    | ment Dates<br>Accepte<br>2,865.0                                                |
| urrency used is US Dollar.<br>Full-Yr Financial Aid Summan<br>erms<br>2015 Spring Term<br>Award Description<br>Federal PELL Grant Spring                                                | Y<br>Category<br>Grant                                      | Cademic Progress View Scheduled Disburse Offered 2,865.00                                                                                                    | ment Dates<br>Accepte<br>2,865.0<br>2,250.0                                     |
| urrency used is US Dollar.<br>Full-Yr Financial Aid Summary<br>erms<br>2015 Spring Term<br>Award Description<br>Federal PELL Grant Spring<br>TAP Spring                                 | Y<br>Category<br>Grant                                      | Cademic Progress           View Scheduled Disburse           Offered           2,865.00           2,250.00                                                                                                    | ment Dates<br>Accepte<br>2,865.0<br>2,250.0<br>5,115.0                          |
| urrency used is US Dollar.<br>Full-Yr Financial Aid Summary<br>erms<br>2015 Spring Term<br>Award Description<br>Federal PELL Grant Spring<br>TAP Spring<br>Term Totals                  | Y<br>Category<br>Grant                                      | Cademic Progress                                                                                                    | ment Dates<br>Accepte<br>2,865.0<br>2,250.0<br>5,115.0<br>ment Dates            |
| urrency used is US Dollar.<br>Full-Yr Financial Aid Summary<br>TMS<br>2015 Spring Term<br>Award Description<br>Federal PELL Grant Spring<br>TAP Spring<br>Term Totals<br>2014 Fall Term | Y<br>Category<br>Grant<br>Grant                             | Cademic Progress           View Scheduled Disburse           0ffered         2,865.00         2,250.00         1           0,2,250.00         5,115.00         1         1           View Scheduled Disburse         1         1         1         1 | ment Dates<br>Accepte<br>2,865.0<br>2,250.0<br>5,115.0<br>ment Dates<br>Accepte |
| erms<br>2015 Spring Term<br>Award Description<br>Federal PELL Grant Spring<br>TAP Spring<br>Term Totals<br>2014 Fall Term<br>Award Description                                          | Category       Grant       Grant       Grant       Category | Cademic Progress           View Scheduled Disburse           Offered           2,865.00           2,250.00           5,115.00           View Scheduled Disburse           View Scheduled Disburse           Offered                                  | ment Dates<br>Accepte<br>2,865.0<br>2,250.0<br>5,115.0                          |

**STEP# 7:** By clicking on the **Full-Yr Financial Aid Summary** link, you will be able to see your **Estimated Financial Aid Budget** for the academic year.

| Financial Aid                               |                      |
|---------------------------------------------|----------------------|
| Full-Yr Financial Aid Sum                   | mary                 |
| Financial Aid Year 2014-2015                |                      |
| The information below is a calculation of y | your estimated need. |
| Estimated Financial Aid Budget              | 12,104.00            |
| Expected Family Contribution                | 4,388.00             |
| Estimated Need                              | 7,716.00             |
| Total Aid                                   | 4,049.00             |

**STEP# 8:** Click on the hyperlinked budget amount to see your **Estimated Financial Aid Budget Breakdown** by term.

| mated Financial Aid Budget Breakdown |          |
|--------------------------------------|----------|
| 015 Spring Term                      |          |
| Category Description                 | Amoun    |
| Books and Supplies                   | 652.0    |
| Activity Fees                        | 64.0     |
| Consolidated Fees                    | 15.0     |
| Technology Fee                       | 100.0    |
| Housing                              | 959.0    |
| Lunch                                | 574.0    |
| Loan Fees                            | 29.0     |
| Personal Expenses                    | 899.0    |
| Transportation                       | 510.0    |
| Tuition                              | 2,250.0  |
| Term Total                           | 6,052.00 |
| 014 Fall Term                        |          |
| Category Description                 | Amoun    |
| Books and Supplies                   | 652.0    |
| Activity Fees                        | 64.0     |
| Consolidated Fees                    | 15.0     |
| Technology Fee                       | 100.0    |
| Housing                              | 959.0    |
| Lunch                                | 574.0    |
| Loan Fees                            | 29.0     |
| Personal Expenses                    | 899.0    |
| Transportation                       | 510.00   |
|                                      | 0.050.00 |
| Tuition                              | 2,250.00 |

**STEP# 9:** Return to the **Award Summary** page and, in the **Terms** section click the **View Scheduled Disbursement Dates** link.

| 015 Spring Term                                               |                   | View Scheduled Disburse                  | ment Dates                         |
|---------------------------------------------------------------|-------------------|------------------------------------------|------------------------------------|
| Award Description                                             | Category          | Offered                                  | Accepted                           |
| Federal PELL Grant Spring                                     | Grant             | 2,865.00                                 | 2,865.00                           |
| TAP Spring                                                    | Grant             | 2,250.00                                 | 2,250.00                           |
| Term Totals                                                   |                   | 5,115.00                                 | 5,115.00                           |
| 014 Fall Term                                                 |                   |                                          | ,                                  |
|                                                               | Category          | View Scheduled Disburse Offered          | ,                                  |
| 014 Fall Term                                                 | Category<br>Grant | View Scheduled Disburse                  | ment Dates                         |
| 014 Fall Term<br>Award Description                            |                   | View Scheduled Disburse<br>Offered       | ment Dates<br>Accepted             |
| 014 Fall Term<br>Award Description<br>Federal PELL Grant Fall | Grant             | View Scheduled Disburse Offered 2,865.00 | ment Dates<br>Accepted<br>2,865.00 |

The **Scheduled Disbursements** page displays the projected dates for disbursement of your financial aid awards into your student account.

**NOTE**: The scheduled disbursement dates listed here represent the earliest date those awards can be transferred into your CUNYfirst student account. Your actual disbursement date may be different and will appear when your financial aid is posted to your account. To view your actual disbursement dates, you will need to check the **Account Activity** page in your **Student Center**.

| Scheduled Disb                |               | ta                       |              |            |                        |
|-------------------------------|---------------|--------------------------|--------------|------------|------------------------|
| Scheduled Dist                | ursemen       | its                      |              |            |                        |
| Financial Aid Year 2          | 014-2015      |                          |              |            |                        |
| 2015 Spring Term              |               |                          |              |            |                        |
|                               |               |                          |              |            |                        |
| o view actual disburser       | nents to your | financial account, acces | ss Account 1 | Inquiry.   |                        |
| Award Description             | Category      | Accepted Amount          | Fee          | Net Amount | Scheduled<br>Disb Date |
| Federal PELL Grant<br>Spring  | Grant         | 345.00                   | 0.00         | 345.00     | 01/19/2015             |
|                               | Grant         | 345.00                   | 0.00         | 345.00     | 02/23/2015             |
| 2 Subsidized Direct<br>Loan   | Loan          | 875.00                   | 9.00         | 866.00     | 02/23/2015             |
|                               | Loan          | 875.00                   | 9.00         | 866.00     | 03/09/2015             |
| 2 Unsubsidized Direct<br>Loan | Loan          | 500.00                   | 5.00         | 495.00     | 02/23/2015             |
|                               | Loan          | 500.00                   | 5.00         | 495.00     | 03/09/2015             |
| Initial TAP-Spring            | Grant         | 609.00                   | 0.00         | 609.00     | 01/22/2015             |
| Term Totals                   |               | 4,049.00                 | 28.00        | 4,021.00   |                        |

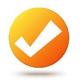

### ACCEPT OR DECLINE YOUR FEDERAL WORK-STUDY AND PERKINS LOAN

You are required to either accept or decline certain types of financial aid awards, such as Federal Perkins Loan or Federal Work-Study.

**STEP# 1:** Login to CUNYfirst at <u>https://home.cunyfirst.cuny.edu</u>

- STEP# 2: Select HR/Campus Solutions from the left menu
- STEP# 3: Navigate to Self Service followed by Student Center
- STEP# 4: In the Finances section, click the Accept/Decline Awards link.

| ▼ Finances             |
|------------------------|
| My Account             |
| Account Inquiry        |
| Financial Aid          |
| View Financial Aid     |
| Accept/Decline Awards  |
| <u>Supplement Form</u> |
| other financial 🔻 📎    |

**STEP# 5:** On the **Select Aid Year to View** page, you may see listings for multiple aid years and multiple colleges. Click the link for the college and aid year you wish to view.

### **Financial Aid**

### Select Aid Year to View

#### Click the aid year you wish to view

| Aid Year    | Institution              | Aid Year Description                  |
|-------------|--------------------------|---------------------------------------|
| 2016        | Hostos Community College | Award access not available.           |
| 2015        | Hostos Community College | Financial Aid Year 2014-2015          |
| <u>2014</u> | Hostos Community College | Financial Aid Year 2013-2014          |
| 2013        | Hostos Community College | Aid year not set up for self-service. |
| 2016        | York College             | Award access not available.           |

**STEP# 6:** Review your entire awards package. Notice that some of your awards such as PELL, TAP, SEOG come pre-accepted and require no further action by you. Note: If you wish to decline your PELL, TAP or SEOG award, you must speak to the Financial Aid Office at your college.

If you are awarded Federal Work-Study or Federal Perkins Loan, you **MUST** accept your award(s) by checking the "Accept" checkbox for each award. After checking Accept or Decline, do not forget to hit the **SUBMIT** bottom at the bottom of the page.

**NOTE**: If you do not indicate acceptance of your Federal Work-Study or Federal Perkins Loan, you risk losing the awards.

| Award                             | Category   | Career        | Offered     | Accepted   | Accept       | Decline  |
|-----------------------------------|------------|---------------|-------------|------------|--------------|----------|
| Federal Work Study<br>Spring      | Work/Study | Undergraduate | 900.00      | 900.00     |              |          |
| Federal Work Study<br>Fall        | Work/Study | Undergraduate | 900.00      | 900.00     |              |          |
| <u>Federal PELL Grant</u><br>Fall | Grant      | Undergraduate | 2,822.50    | 2,822.50   | $\checkmark$ |          |
| Federal PELL Grant<br>Spring      | Grant      | Undergraduate | 2,822.50    | 2,822.50   | $\checkmark$ |          |
| Initial TAP-Fall                  | Grant      | Undergraduate | 2,050.00    | 2,050.00   | $\checkmark$ |          |
| Federal SEOG Fall                 | Grant      | Undergraduate | 175.00      | 175.00     | $\checkmark$ |          |
| Federal SEOG<br>Spring            | Grant      | Undergraduate | 175.00      | 175.00     | $\checkmark$ |          |
| Total                             |            |               | 9,845.00    | 8,045.00   |              |          |
| Currency used is US Doll          | ar.        | accept a      | I decline a | l clear al | l updat      | e totals |

Click on the Award hyperlink to receive more detailed information about the award and its requirements. Below is an example of the Federal Work Study detail screen.

| Financial Aid                  |                                        |              |
|--------------------------------|----------------------------------------|--------------|
| Award Detail                   |                                        |              |
| Financial Aid Year 2014-2      | 2015                                   |              |
| Award: Federal Work Study F    | all Category:                          | Work/Study   |
| Disbursement Date              | Description                            | Award Amount |
| 08/25/2014                     | 2014 Fall Term                         | 2,000.00     |
| - You must complete all requir | t-time job (job listings are available | ,            |

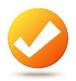

### **VIEW YOUR PENDING AID**

The following steps provide instructions on how to view your pending financial aid in CUNYfirst Self-Service.

**NOTE**: Financial aid that is "**pending**" means that you have been awarded the aid, and it is being used as a credit towards your tuition bill, but it hasn't actually been paid out.

**STEP# 1:** Login to CUNYfirst at <u>https://home.cunyfirst.cuny.edu</u>.

**STEP# 2:** Select **HR/Campus Solutions** from the left menu.

STEP# 3: Navigate to Self Service followed by Student Center.

**STEP# 4:** In the **Finances** section, click the **Account Inquiry** link to see the details of the **Account Summary**.

| My Account                                           | Account Summary                                     |
|------------------------------------------------------|-----------------------------------------------------|
| Account Inquiry                                      | You owe 250.00.                                     |
|                                                      | Due Now 250.00                                      |
| other financial 🔻 📎                                  | Future Due     0.00                                 |
| Account Activity<br>Charges Due                      | <b>** You have a past due balance of 250.00. **</b> |
| Payments<br>Pending Financial Aid<br>other financial | Currency used is US Dollar.                         |

| Account Ing         | uiry Electron                                                  | ic Payments/Purch   | ases Acco                | ount Services |  |  |  |
|---------------------|----------------------------------------------------------------|---------------------|--------------------------|---------------|--|--|--|
| summary             | activity                                                       | charges due         | payments                 | pending aid   |  |  |  |
| Account Sup         | ccount Summary                                                 |                     |                          |               |  |  |  |
| You owe 2,258.      | You owe 2,258.55. For the breakdown, access <u>Charges Due</u> |                     |                          |               |  |  |  |
| Due Now             | 138.70                                                         |                     |                          |               |  |  |  |
| Future Du           | ue 2,119.85                                                    |                     |                          |               |  |  |  |
| ** You have a p     | bast due balance of 1                                          | 38.70. **           |                          |               |  |  |  |
|                     |                                                                |                     |                          |               |  |  |  |
| What I Owe          |                                                                |                     |                          |               |  |  |  |
| Term                | Outstanding<br>Charges &<br>Deposits                           | Pending<br>Payments | Pending<br>Financial Aid | Total Due     |  |  |  |
| 2011 Spring<br>Term | 10.00                                                          |                     |                          | 10.00         |  |  |  |
| 2011 Fall<br>Term   | 128.70                                                         |                     |                          | 128.70        |  |  |  |
| 2012 Fall<br>Term   | 2,119.85                                                       |                     | 1,519.85                 | 600.00        |  |  |  |
| 2013 Spring<br>Term |                                                                |                     | 825.00                   |               |  |  |  |
| Total               | 2,258.55                                                       |                     | 2,344.85                 | 738.70        |  |  |  |

**STEP# 5:** Under the **Account Inquiry** tab, you will be able to view your pending financial aid by clicking the "**pending aid**" sub-tab. If you have pending financial aid that covers your tuition and fee charges in full, you will not be required to make a payment to the Bursar.

| Account Inquiry Electronic Payments/           | Purchases A         | account Services    |
|------------------------------------------------|---------------------|---------------------|
| summary activity charges due                   | payments            | pending aid         |
| Pending Financial Aid                          |                     |                     |
| Pending Financial Aid Find   View All<br>Award | 🗖 🛛 First 🚺         | 1-7 of 7 D Last     |
| CD Fees                                        | 2012 Fall Term      | 69.85               |
| Federal SEOG                                   | 2012 Fall Term      | 200.00              |
| Federal Pell Grant                             | 2012 Fall Term      | 1,250.00            |
| Federal SEOG                                   | 2013 Spring<br>Term | 200.00              |
| Federal Pell Grant                             | 2013 Spring<br>Term | 312.50              |
| Federal Pell Grant                             | 2013 Spring<br>Term | 312.50              |
| Total Pending Financial Aid for this view      |                     | 2,344.85            |
|                                                | 🛃 🛛 First           | t 🕻 1-7 of 7 🗋 Last |

**IMPORTANT NOTE:** Your financial aid awards will NOT appear on your **Account Summary** page for at least 2-3 business day after you complete your initial enrollment. If you make any change to enrollment that affects your financial aid eligibility, your recalculated financial aid awards will also not appear for 2-3 business days.

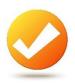

# **VIEW YOUR FINANCIAL AID REFUND**

When your awards are disbursed to your CUNYfirst account, they will applied to any unpaid tuition and fee charges. If you have a financial aid credit balance after the payment of your tuition and fees, you will receive a refund that will be electronically deposited to your personal bank account or sent to your home address in the form of a paper check.

Please note the difference between a disbursement and a refund: your financial aid is disbursed to your CUNYfirst account, not to you personally. Only after all charges on your account are satisfied will you see your refund. A refund appears on your CUNYfirst account 1-2 days after a disbursement is posted. You will receive that refund 3-5 days after it posts. Keep this timeframe in mind when doing your financial planning.

Detailed information about all disbursements and refunds can be seen on your Account Activity page. View your account activity information by doing the following:

**STEP# 1:** Login to CUNYfirst at <u>https://home.cunyfirst.cuny.edu</u>.

STEP# 2: Select HR/Campus Solutions from the left menu.

STEP# 3: Navigate to Self Service followed by Student Center.

STEP# 4: In the Finances section, click the Account Activity link from the drop down menu.

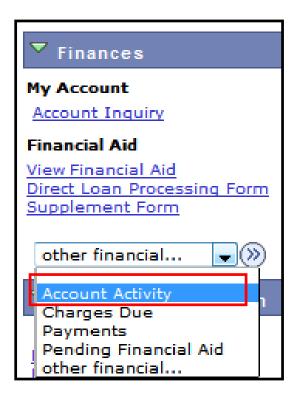

| Account Ac   | tivity                           |                        |             |             |            |
|--------------|----------------------------------|------------------------|-------------|-------------|------------|
| View by      |                                  |                        |             |             |            |
| From 09/16/  | /2014 3 To 03/16/                | 2015 🗃                 | 2015 Spring | Term 👻 go   |            |
|              |                                  |                        |             |             |            |
| Transactions | <b>;</b>                         | Find   Viev            | v All   🗖   | First 🚺 1-1 | .0 of 16 🕨 |
| Posted Date  | Item                             | Term                   | Charge      | Payment     | Refund     |
| 03/03/2015   | Refund of Financial<br>Aid       | 2015<br>Spring<br>Term |             |             | 1,432.50   |
| 03/02/2015   | Federal Pell Spring              | 2015<br>Spring<br>Term |             | 1,432.50    |            |
| 01/21/2015   | Refund                           | 2015<br>Spring<br>Term |             |             | 652.00     |
| 01/21/2015   | Refund of Financial<br>Aid       | 2015<br>Spring<br>Term |             |             | 650.55     |
| 01/20/2015   | Federal Pell Spring              | 2015<br>Spring<br>Term |             | 1,432.50    |            |
| 01/20/2015   | Federal SEOG Spring              | 2015<br>Spring<br>Term |             | 175.00      |            |
| 01/20/2015   | Initial Tap-Spring               | 2015<br>Spring<br>Term |             | 954.50      |            |
| 01/20/2015   | NYC Council Merit<br>Scholarship | 2015<br>Spring<br>Term |             | 400.00      |            |
| 01/20/2015   | NYS Scholar<br>Academic-Spring   | 2015<br>Spring<br>Term |             | 750.00      |            |

The Account Activity page will display the activity occurring in your account for the academic year.

In this example, the Scholarship, TAP, SEOG, and the first-half of the Pell grant were disbursed to the student account on January 20th. Refunds were processed the next day on January 21st. The refund was issued to the student 3-5 days after it was posted to the account. Similarly, a second Pell disbursement was made on March 2nd, followed by another refund on March 3rd. The student received that refund on March 6th.

#### **REMEMBER**

**Disbursement** - the transfer of funds into your CUNYfirst Student Account.

**Refund -** the return of funds to you that are not needed to pay your tuition and fees. Refunds are issued either as a direct deposit payment to your bank account or mailed to your home as a check. You will receive your refund within 3-5 days after the refund posts to your student account.

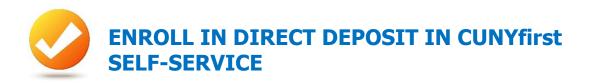

The following steps show how to add a Bank Account on Self-Service and enroll in Direct Deposit to receive refunds and work study payments.

- **STEP# 1:** Login to CUNYfirst at <u>https://home.cunyfirst.cuny.edu</u>.
- STEP# 2: Select HR/Campus Solutions from the left menu.
- STEP# 3: Navigate to Self Service followed by Campus Finances.
- STEP# 4: Click Manage My Accounts.

|      | Account Inquiry                          | Electronic Paym | ents/Purchases    | Account Services         |
|------|------------------------------------------|-----------------|-------------------|--------------------------|
|      | direct depos                             | it              |                   | bank accounts            |
| My A | ccounts                                  |                 |                   |                          |
| í    | You have not creat<br>new account detail |                 | ile. Click the Ac | dd Account button to add |
|      |                                          |                 |                   | ADD ACCOUNT              |

**STEP# 5:** On the **My Accounts** page, click the **Add Account** button. You will then be prompted to enter your **Financial Institution Details**. After entering the required account information, click the **Next** button at the bottom of the screen. **NOTE**: Enter your routing number as it appears on your check and click enter. **DO NOT USE THE ROUTING NUMBER SPYGLASS!**.

| Enter the account details below and click next to proceed. If your financial institution is not listed, please contact the Bursar's Office. If you would like to learn about the Scholar Support Card program, please visit the <u>CUNY Scholar Support card site</u> . |                                 |  |  |  |
|----------------------------------------------------------------------------------------------------|---------------------------------|--|--|--|
| Financial Institution Details                                                                                                    |                                 |  |  |  |
| Nickname<br>Account type                                                                                                    | Test Account                    |  |  |  |
| Routing Number                                                                                                    | 011000138 BANK OF AMERICA, N.A. |  |  |  |
| Account Number                                                                                                    | 123456789                       |  |  |  |
| Confirm Account<br>Number                                                                                                    | 123456789                       |  |  |  |
| Account Holder                                                                                                    | Test T. Account                 |  |  |  |

**STEP# 6:** To make the bank account you just added as your direct deposit account, click the **Enroll In Direct Deposit** button.

| Account Inquin                | y Electroi                                            | nic Payments/Purcl | hases Account Services | ) |  |  |
|-------------------------------|-------------------------------------------------------|--------------------|------------------------|---|--|--|
| direc                         | t deposit                                             |                    | bank accounts          | ĺ |  |  |
| Manage My Accounts<br>Result  |                                                       |                    |                        |   |  |  |
| You have su                   | You have successfully added the account Test Account. |                    |                        |   |  |  |
| Financial Institution Details |                                                       |                    |                        |   |  |  |
| Nickname                      | Test Account                                          |                    |                        |   |  |  |
| Account Type                  | Checking                                              |                    |                        |   |  |  |
| Routing Number                | 011000138                                             | BANK OF            | AMERICA, N.A.          |   |  |  |
| Account Number                | XXXXX6789                                             |                    |                        |   |  |  |
| Account Holder                | Test T. Account                                       |                    |                        |   |  |  |
|                               | ENROLL IN [                                           | DIRECT DEPOSIT     | MANAGE MY ACCOUNTS     |   |  |  |

**STEP# 7:** On the **Enroll in Direct Deposit** panel, select the Account Nickname to designate as the direct deposit account and click **Next**.

| direct deposit                                                                       | bank accounts |
|--------------------------------------------------------------------------------------|---------------|
| Enroll in Direct Deposit<br>Add Direct Deposit                                       |               |
| Select a financial institution to designate as direct<br>Direct Deposit Distribution | deposit       |
| Account Nickname                                                                     |               |
| test account-6789                                                                    |               |
|                                                                                      | <u>Help</u>   |
|                                                                                      | CANCEL NEXT 🕌 |

**STEP# 8**: On the **Enroll in Direct Deposit Agreement** page; select the checkbox next to the statement "Yes, I agree to the terms and conditions of this agreement." and click on **SUBMIT** button.

| Enroll in Direct Dep                                                                                                    | osit                                                                                                    |                                                                                                    |                                                                                                    |
|----------------------------------------------------------------------------------------------------|----------------------------------------------------------------------------------------------------|----------------------------------------------------------------------------------------------------|----------------------------------------------------------------------------------------------------|
| Agreement                                                                                                    |                                                                                                    |                                                                                                    |                                                                                                    |
|                                                                                                    |                                                                                                    |                                                                                                    |                                                                                                    |
| Review the financial institution<br>Deposit enrollment.                                                                                                    | n information and agree                                                                                                    | ment. Click Submi                                                                                                    | t to complete the Direc                                                                                                  |
| Financial Institution Name                                                                                                    | Distribution Type                                                                                                    | Amt./Pct.                                                                                                    | Priority                                                                                                    |
| test account-6789                                                                                                    | Balance                                                                                                    |                                                                                                    |                                                                                                    |
| Currency used is US Dollar                                                                                                    |                                                                                                    |                                                                                                    |                                                                                                    |
| account. You will receive your fun<br>you would like information about to<br>below.<br>I hereby authorize in accordance of<br>Clearinghouse Association ("NACH<br>payments due to me via automate<br>referenced above.<br>You may change your account info<br>this process will be available in yo<br>We recommend that you print this<br>The agreement is dated:<br>Vers, I agree to the terms a | CUNY's Scholar Support Ca<br>with the rules and regulation<br>(A") my institution to credited<br>ed clearinghouse electronic<br>ormation as necessary thro<br>our account depending on t<br>s page to retain a copy of t<br>12/12/2011 | ard program, click th<br>ons of the National A<br>t any reimbursemen<br>; fund transfer ("ACF<br>ough self-service. P<br>;<br>iming of this submis<br>this agreement for y | ne Additional Details link<br>Automated<br>hts and Work Study<br>H") to the account(s)<br>ayments made through<br>ssion. |
|                                                                                                    | CAN                                                                                                    | ICEL BAC                                                                                                    |                                                                                                    |

**STEP# 9:** The process to Enroll in Direct Deposit is complete!

| ~ -         | ratulations! You are now enrolled in | direct deposit. |
|-------------|--------------------------------------|-----------------|
|             | the summary below.                   |                 |
| Account Nic | kname                                |                 |
| est account | 6789                                 |                 |

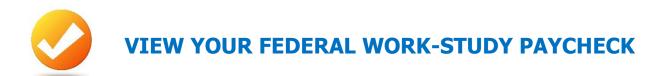

The following steps provide instructions on how to view your federal work-study paystubs in CUNYfirst Self-Service.

**STEP# 1:** Login to CUNYfirst at <u>https://home.cunyfirst.cuny.edu</u>.

STEP# 2: Select HR/Campus Solutions from the left menu.

STEP# 3: Navigate to Self Service, then Payroll & Compensation.

| View Paycheck                                                 |                     |                               |                           |                     |           |                  |                 |
|---------------------------------------------------------------|---------------------|-------------------------------|---------------------------|---------------------|-----------|------------------|-----------------|
| Review your a                                                 | vailable Work Study | paychecks below. Select the o | check date of the payched | k you would like to | review.   |                  |                 |
| ▼ Select Paycheck Find   View All   🖾   🗰 First 💶 1-8 of 11 D |                     |                               |                           |                     |           | of 11 🕨 Last     |                 |
| Check Date                                                    | View Paycheck       | <u>Company</u>                | Pay Begin Date            | Pay End Date        | Net Pay P | aycheck<br>umber | <u>PDF File</u> |
| 03/05/2015                                                    | View Paycheck       | Work Study - Federal          | 02/08/2015                | 02/21/2015          | \$656.06  | 16700            | <b>V</b>        |
| 01/22/2015                                                    | View Paycheck       | Work Study - Federal          | 12/28/2014                | 01/10/2015          | \$347.00  | 14831            | $\checkmark$    |
| 01/08/2015                                                    | View Paycheck       | Work Study - Federal          | 12/14/2014                | 12/27/2014          | \$347.00  | 14143            | $\checkmark$    |
| 12/23/2014                                                    | View Paycheck       | Work Study - Federal          | 11/30/2014                | 12/13/2014          | \$347.00  | 12909            | $\checkmark$    |
| 12/11/2014                                                    | View Paycheck       | Work Study - Federal          | 11/16/2014                | 11/29/2014          | \$329.84  | 11534            | <b>V</b>        |
| 11/26/2014                                                    | View Paycheck       | Work Study - Federal          | 11/02/2014                | 11/15/2014          | \$347.00  | 10124            | $\checkmark$    |
| 11/13/2014                                                    | View Paycheck       | Work Study - Federal          | 10/19/2014                | 11/01/2014          | \$347.00  | 8821             | $\checkmark$    |
| 10/30/2014                                                    | View Paycheck       | Work Study - Federal          | 10/05/2014                | 10/18/2014          | \$347.00  | 8339             | $\checkmark$    |

STEP# 4: Click the View Work-Study Paycheck link.

The View Paycheck page will provide you details regarding each federal work-study paycheck and a link to access the PDF version of the paystub.

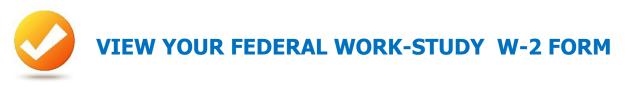

If you have worked in the federal work-study program, you will receive a W-2 Form for the calendar year with your taxable earnings. The W-2 form will be mailed to you from the college and will be available for you to access in CUNYfirst.

The following steps provide instructions on how to view your federal work-study W-2 foms in CUNYfirst Self-Service.

**STEP# 1:** Login to CUNYfirst at <u>https://home.cunyfirst.cuny.edu</u>.

STEP# 2: Select HR/Campus Solutions from the left menu.

STEP# 3: Navigate to Self Service followed by Payroll & Compensation.

STEP# 4: Click the View Work-Study W-2 Form.

| View W-2/W-2c Forms                                                                                     |                                    |                    |            |               |                     |             |
|----------------------------------------------------------------------------------------------------|------------------------------------|--------------------|------------|---------------|---------------------|-------------|
| Review your available W-2 and W-2c forms below. Select the year end form that you would like to review. |                                    |                    |            |               |                     |             |
| View a Different Tax Year                                                                               |                                    |                    |            |               |                     |             |
| Select Year End Form   д 1 of 1                                                                         |                                    |                    |            |               |                     | 1 of 1      |
| Vear                                                                                                    | <u>W-2</u><br>Reporting<br>Company | <u>Tax Form ID</u> | Issue Date | Year End Form | Filing Instructions | Final Print |
| 2014                                                                                                    | WSF                                | W-2                | 01/30/2015 | Year End Form | Filing Instructions |             |

| Form W-2 Wage and Tax Statemen                                        | nt 2014                    | 7 Social security tips                                                                                                    | 1 Wages, tips, other compensation                | 2 Federal income tax withheld                                              |
|-----------------------------------------------------------------------|----------------------------|----------------------------------------------------------------------------------------------------|--------------------------------------------------|----------------------------------------------------------------------------|
| c Employer's name, address, and ZIP code<br>HOSTOS CC - CUNY-SAVOY BU | ILDING                     | 8 Allocated tips                                                                                                    | 3 Social security wages                          | 4 Social security tax withheld                                             |
| 120 EAST 149 STREET                                                   |                            | 9                                                                                                    | 5 Medicare wages and tips                        | 6 Medicare tax withheld                                                    |
| ROOM B112-115<br>BRONX NY 10451                                       |                            | 10 Dependent care benefits                                                                                                    | 11 Nonqualified plans                            | 12a See instructions for box 12                                            |
| e Employee's name, address, and ZIP code                              |                            | 13         Statutory<br>employee         Reterment         Trace-any<br>bick pay           b         Employee's identification number (EII           a         Employee's social security number | ·                                                | 12b<br>12c<br>12c<br>12d                                                   |
| 15 State Employer's state ID number<br>NY                             | 16 State wages, tips, etc. | 17 State income tax 18                                                                                                    | B Local wages, tips, etc. 19 Lo                  | 20 Locality name                                                           |
| Copy B-To Be Filed With Employee's FE                                 | DERAL Tax Return           | This information is being furnished to the                                                                                                    | e Internal Revenue Service.<br>OMB No. 1545-0008 | Dept. of the Treasury - IRS<br>Visit the IRS website at www.irs.gov/efile. |

**STEP# 5:** Click the **Year End Form** to view a PDF version of your W-2 Form.

If you are having problems accessing your Federal Work-Study W-2 Form, please visit the Financial Aid Office.

### **For More Information**

Learn more about the opportunities available to finance your college education by visiting Hostos Community College's Office of Financial Aid Website at <a href="http://www.hostos.cuny.edu/finaid">http://www.hostos.cuny.edu/finaid</a>.

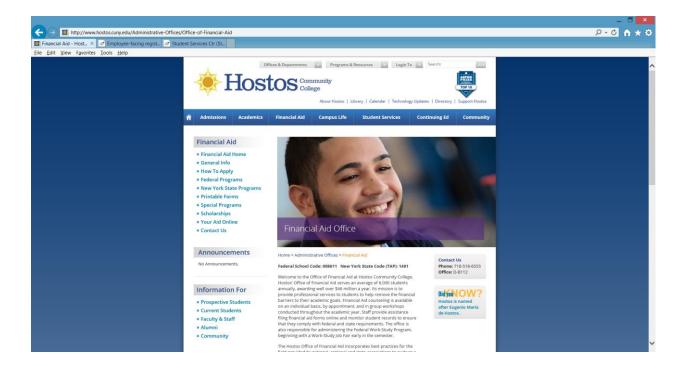

Do you have a question about your financial aid application or award status?

E-mail us at: **finaid@hostos.cuny.edu** and we will respond promptly to your inquiry

# If you are having problems accessing or using your CUNYfirst account, contact 718-518-6646.

| Office of Financial Aid | Room D-B112 | 718-518-6555 |
|-------------------------|-------------|--------------|
| Financial Aid Micro Lab | Room D-B102 | N/A          |
| Admissions' Office      | Room B-B103 | 718-319-7900 |
| Bursar's Office         | Room D-B105 | 718-518-4373 |
| Registrar's Office      | Room D-B207 | 718-518-6771 |
| Scholarship Office      | Room D-B214 | 718-518-4394 |